### **Inbetriebnahme Buchungsdatenservice**

MyDATEV Mandantenregistrierung

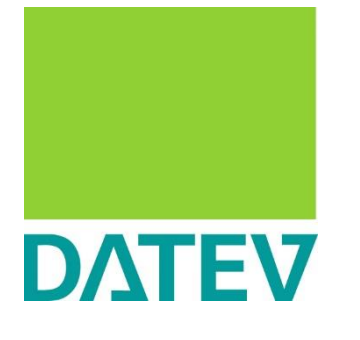

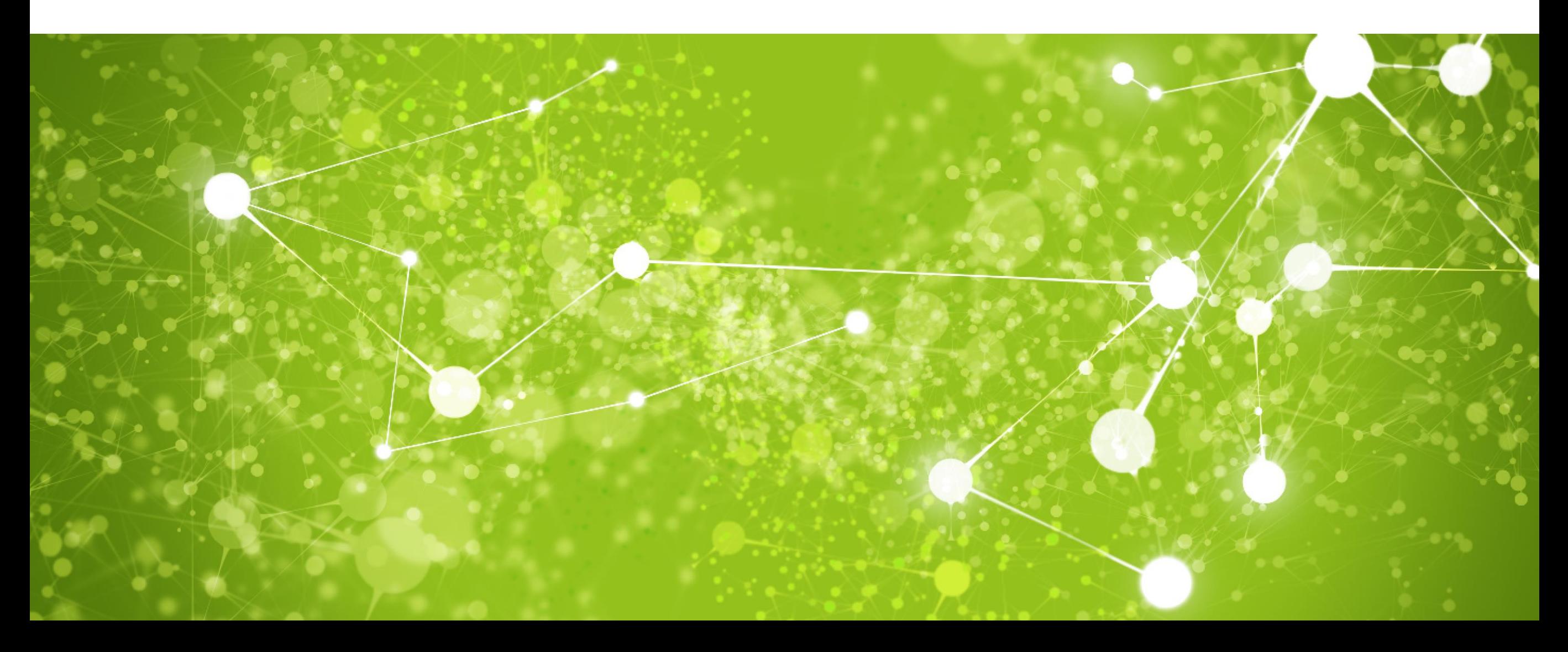

### **Voraussetzungen**

- Der Buchungsdatenservice ist **nicht** DVD-gebunden
- DATEV SmartCard/SmartLogin mit folgenden Rechten in der Rechteverwaltung online:
	- Beraternummern verwalten
	- Bestellen
	- Vertrags- und Personendaten verwalten

### **Die Inbetriebnahme des Buchungsdatenservice für den Mandanten muss immer vom Steuerberater im DATEV Arbeitsplatz vorgenommen werden!**

Falls der Mandant noch kein zentraler Mandant, sondern ein anwendungsspezifischer Mandant, so muss der Mandant zunächst zentralisiert werden. Informationen zur Zentralisierung eines Mandanten finden Sie im Dokument 9225519.

# **Schritt 1: Die MyDATEV Mandantenregistrierung starten**

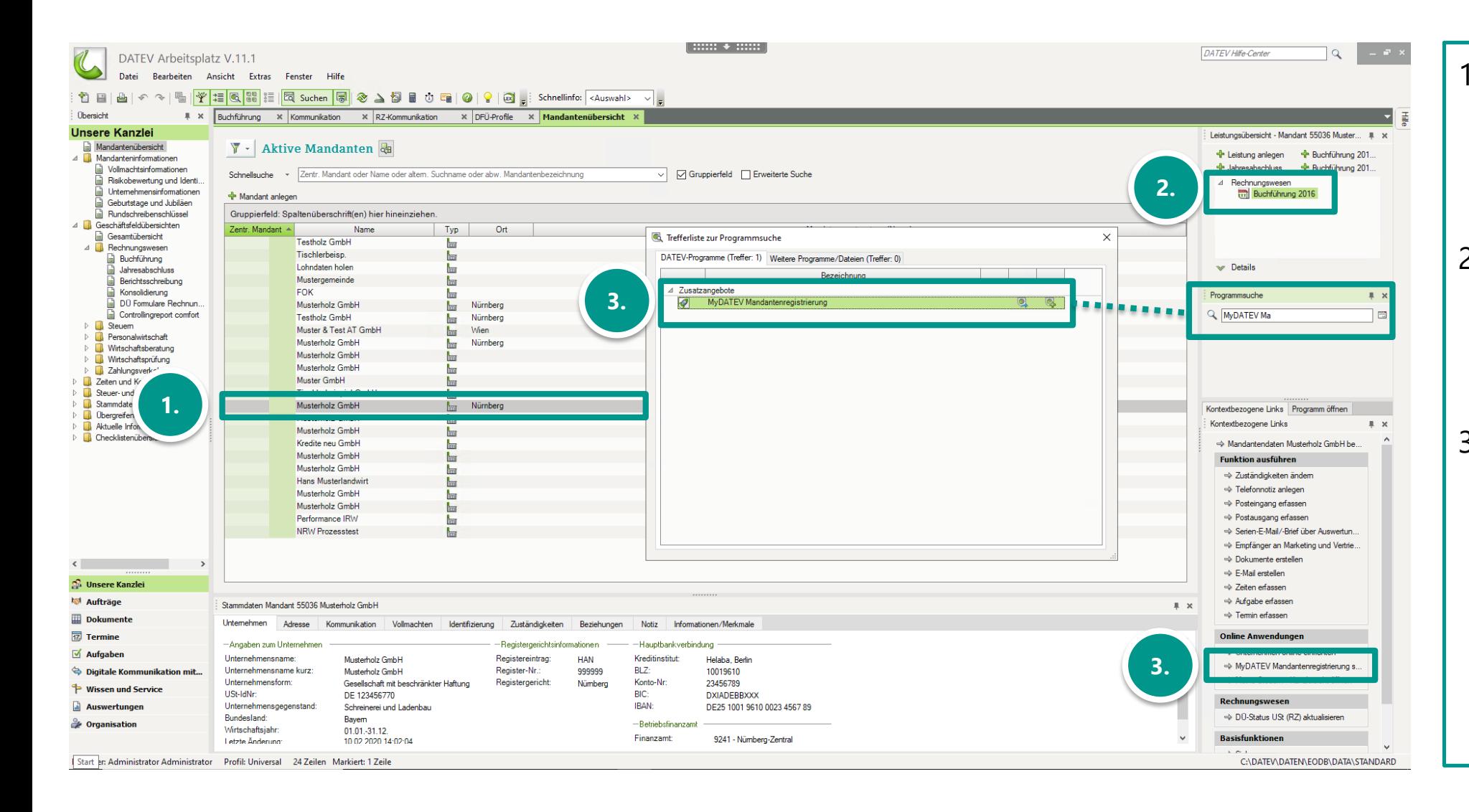

- 1. In der Mandantenübersicht im **DATEV Arbeitsplatz** den gewünschten Mandanten auswählen.
- 2. Vergewissern Sie sich, dass die Leistung "Buchführung" im **aktuellen Wirtschaftsjahr**  angelegt ist.
- 3. Klicken Sie recht unter Online Anwendungen | Kontextbezogene Links auf "*MyDATEV Mandantenregistrierung*" oder geben Sie es in der Programmsuche ein.

Die Anmeldung erfolgt über die DATFV SmartCard.

### **Schritt 2: Startseite der MyDATEV Mandantenregistrierung**

In der Folge gelangen Sie zur Startseite der MyDATEV Mandantenregistrierung mit allgemeinen Informationen.

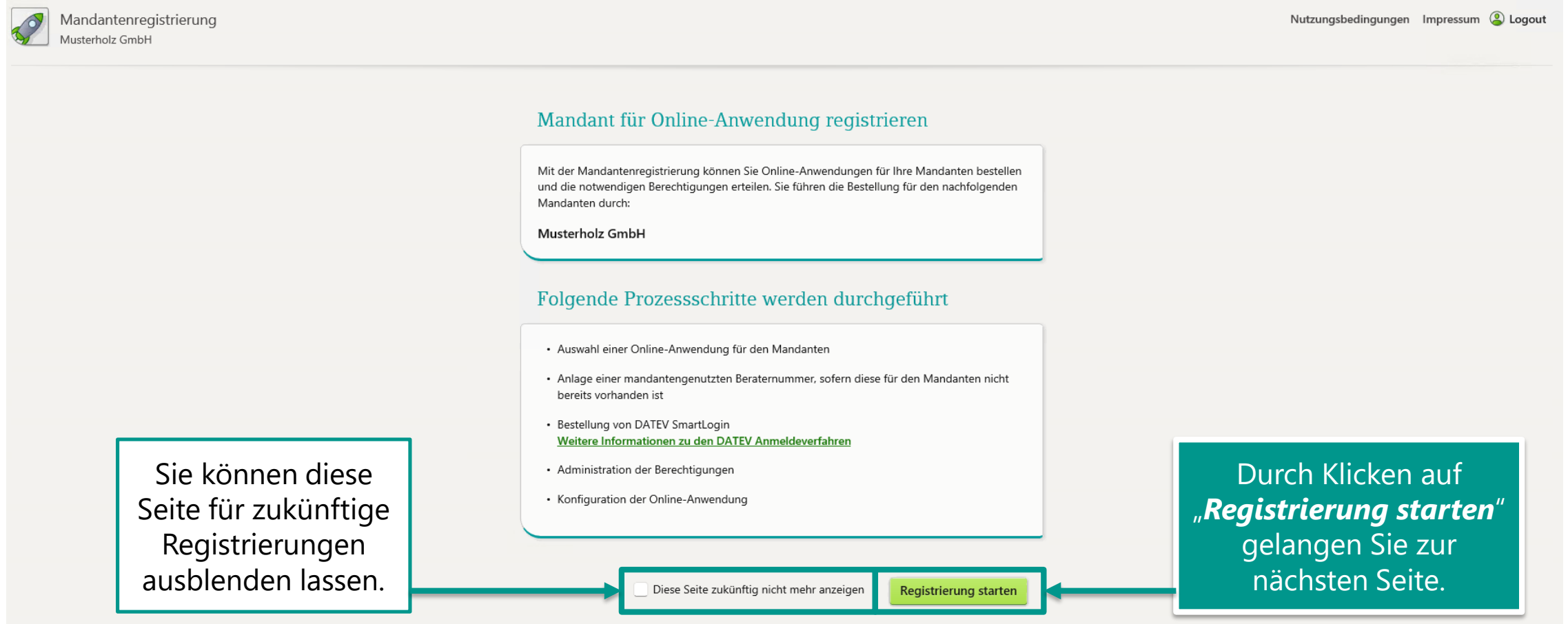

### **Schritt 3: Produktauswahl**

In der Produktauswahl steht Ihnen nun der **Buchungsdatenservice inklusive der Belegbilder** zur Verfügung.

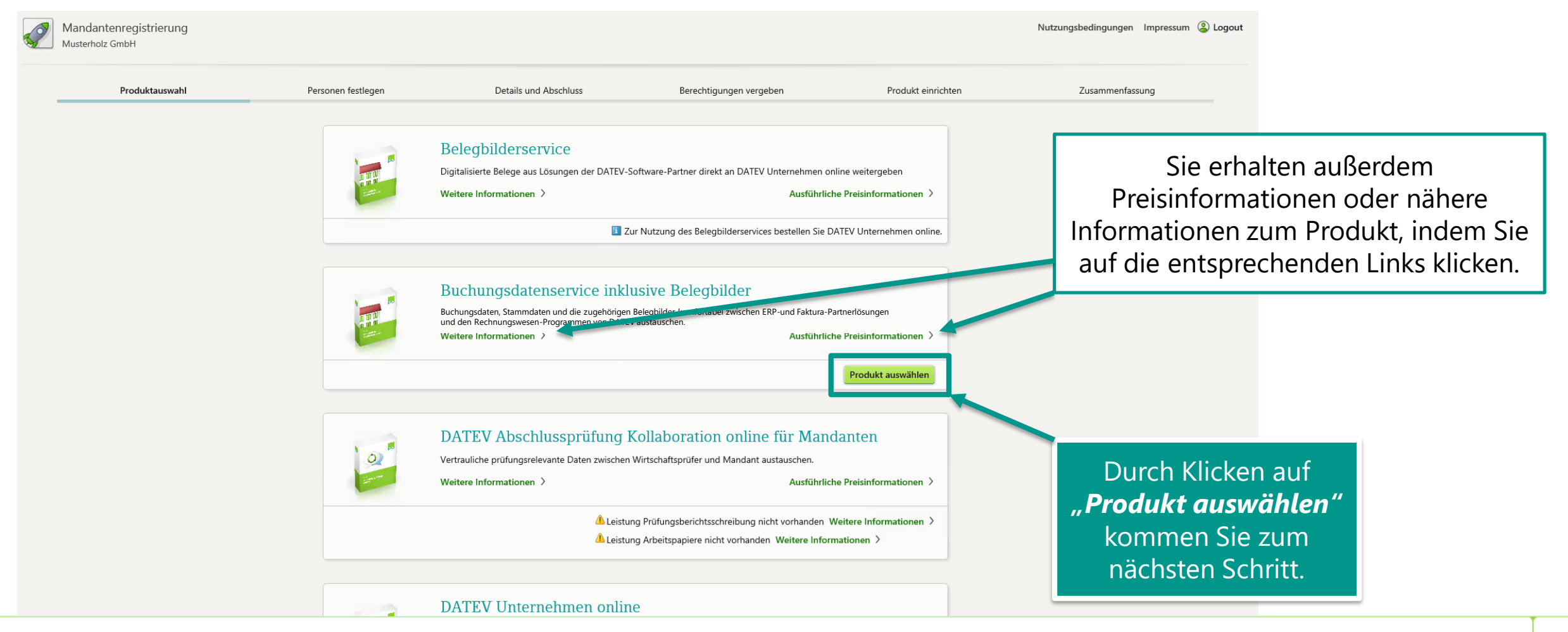

### **Schritt 4: Personen festlegen**

Im nächsten Schritt müssen Sie nähere Informationen dazu geben, für wen Sie den Buchungsdatenservice bestellen wollen. Für die Personenauswahl sind grundsätzlich zwei Fälle zu unterscheiden:

- **1. Eine mandantengenutzte Beraternummer ist bereits vorhanden.** Dies ist beispielsweise dann der Fall, wenn der Mandant bereits DATEV Unternehmen online verwendet.
	- Dann kann die Option "*Bestehende mandantengenutzte Beraternummer und Zugangsmedien verwenden*" angeklickt werden und die mandantengenutzte Beraternummer oder der Mandantenname eingegeben werden.
	- Die Daten werden dann entsprechend aus dem DATEV Arbeitsplatz übernommen, wenn sie dort angelegt wurden.
	- Ebenso werden bereits die Personen inkl. ihrer bereits bestehenden Zugangsmedien angezeigt, die im DATEV Rechenzentrum unter dieser mandantengenutzten Beraternummer angelegt wurden.
	- Ggf. können Sie neue Personen anlegen, indem Sie auf "*Neue Person anlegen*" klicken.

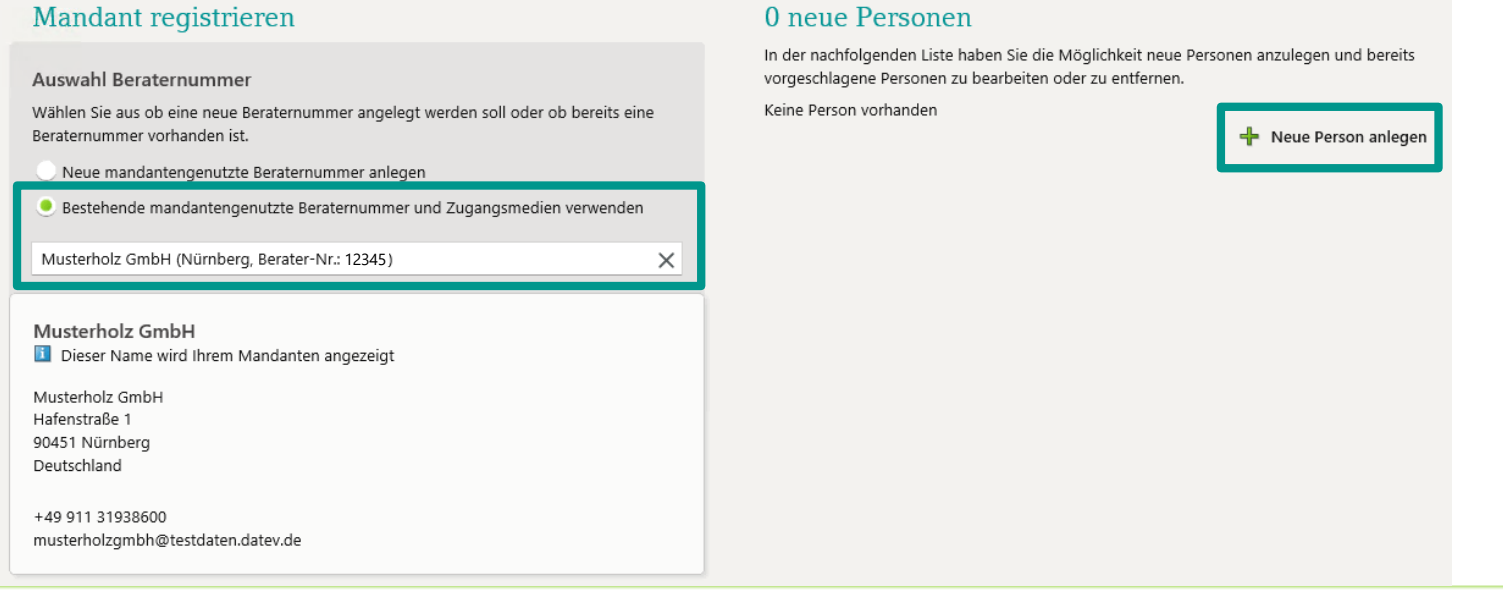

## **Schritt 4: Personen festlegen**

### **2. Es ist noch keine mandantengenutzte Beraternummer vorhanden.**

- Klicken Sie auf "Neue mandantengenutzte Beraternummer anlegen".
- Überprüfen Sie die Stammdaten Ihres Mandanten.
- Legen sie die Art der Geschäftsbeziehung fest.
- Legen Sie neue Personen an, indem Sie auf "**Neue Person anlegen**" klicken und die entsprechenden Daten eintragen. Dort wird gleich der SmartLogin für Ihren Mandanten mitbestellen.

#### Mandant registrieren

#### Auswahl Beraternummer

Beraternummer vorhanden ist.

#### Wählen Sie aus ob eine neue Beraternummer angelegt werden soll oder ob bereits eine

Neue mandantengenutzte Beraternummer anlegen

Bestehende mandantengenutzte Beraternummer und Zugangsmedien verwenden

#### Retreut durch

Test (Nürnberg, Berater-Nr.:

Kanzlei-Rechnungsempfänger

Musterholz GmbH Dieser Name wird Ihrem Mandanten angezeigt

Musterholz GmbH Paumgartnerstraße 6 90429 Nürnberg Deutschland

+49 1514 123456789 test@testmail.de

#### Geschäftsbeziehung

#### Leistungsverbund Die Rechnungsstellung erfolgt immer an die Kanzlei. Damit sind Sie Vertragspartner der DATEV.

Mitgliedsgebundenes Mandantengeschäft Alle Produkte und Leistungen im Bereich "Lösungen für Unternehmen" der DATEV werden direkt an den Mandanten berechnet. Damit geht DATEV eine direkte Geschäftsbeziehung mit dem Mandanten ein. Mehr anzeigen

#### 0 neue Personen

 $\checkmark$ 

 $\checkmark$ 

Bearbeiten

In der nachfolgenden Liste haben Sie die Möglichkeit neue Personen anzulegen und bereits vorgeschlagene Personen zu bearbeiten oder zu entfernen.

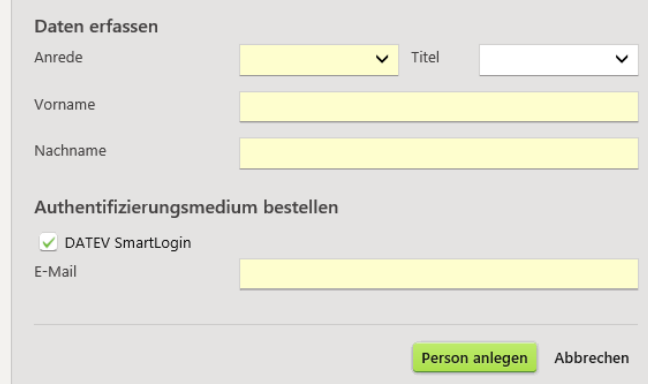

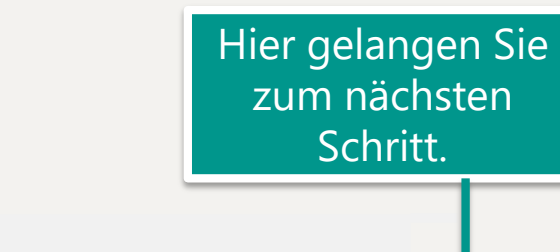

< zurück zur Produktauswahl

Weiter zur Bestellung

### **Schritt 5: Details und Abschluss**

Nun bekommen Sie eine Übersicht über Ihre Bestellung, die Sie in diesem Schritt noch bestätigen müssen.

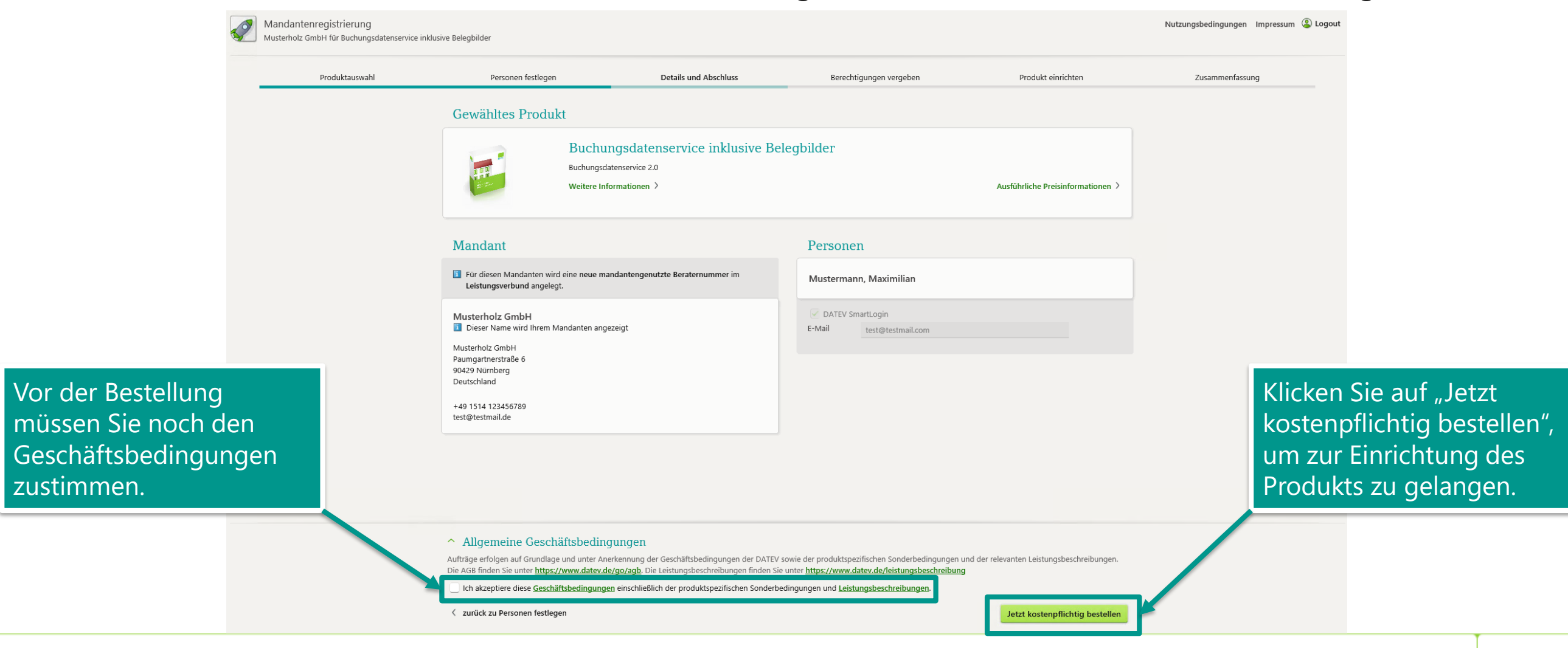

# **Schritt 6: Rechtevergabe**

### Berechtigungen vergeben

Die Berechtigungen werden für alle Zugangsmedien der Person vergeben. Nachfolgend ausgewählte Rechte werden der Person nur hinzugefügt, bestehende Berechtigungen werden nicht ersetzt. Wenn Sie mit Globalen Datenfreigaben arbeiten, überprüfen Sie die Berechtigungen der Personen im Anschluss der Mandantenregistrierung in der Rechteverwaltung online.

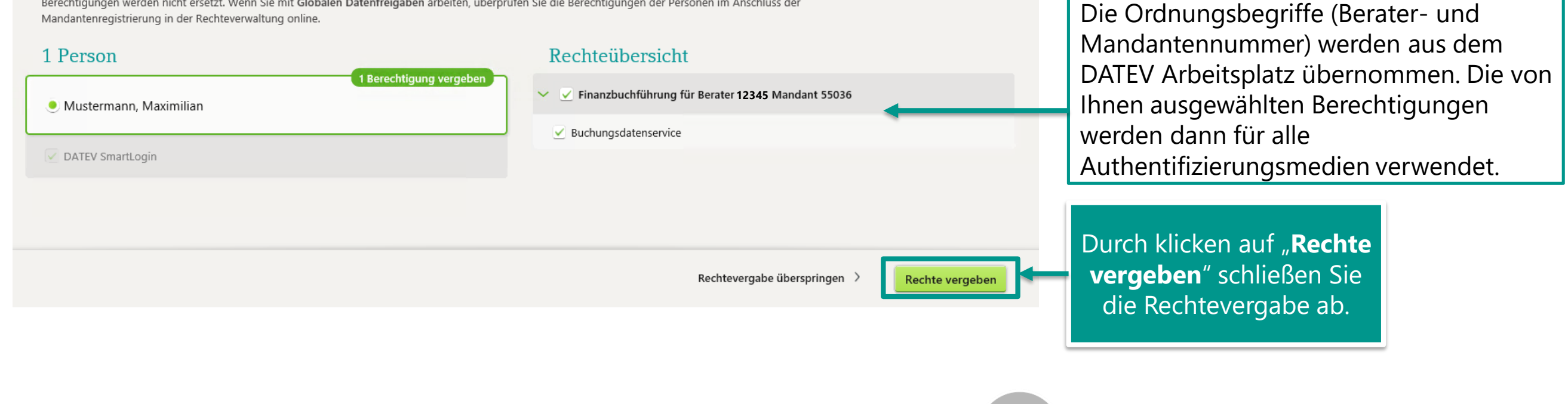

**Tipp**: Sollten Sie über keine Administrator-Rechte für die Rechteverwaltung online verfügen, können Sie "**Überspringen**" oder "Rechte vormerken" auswählen. Auf der Abschluss-Seite dieser Registrierung können Sie Ihren Administrator über ausstehende Rechtevergaben informieren.

Folgend gelangen Sie zur Einrichtung des Belege online – Bestandes.

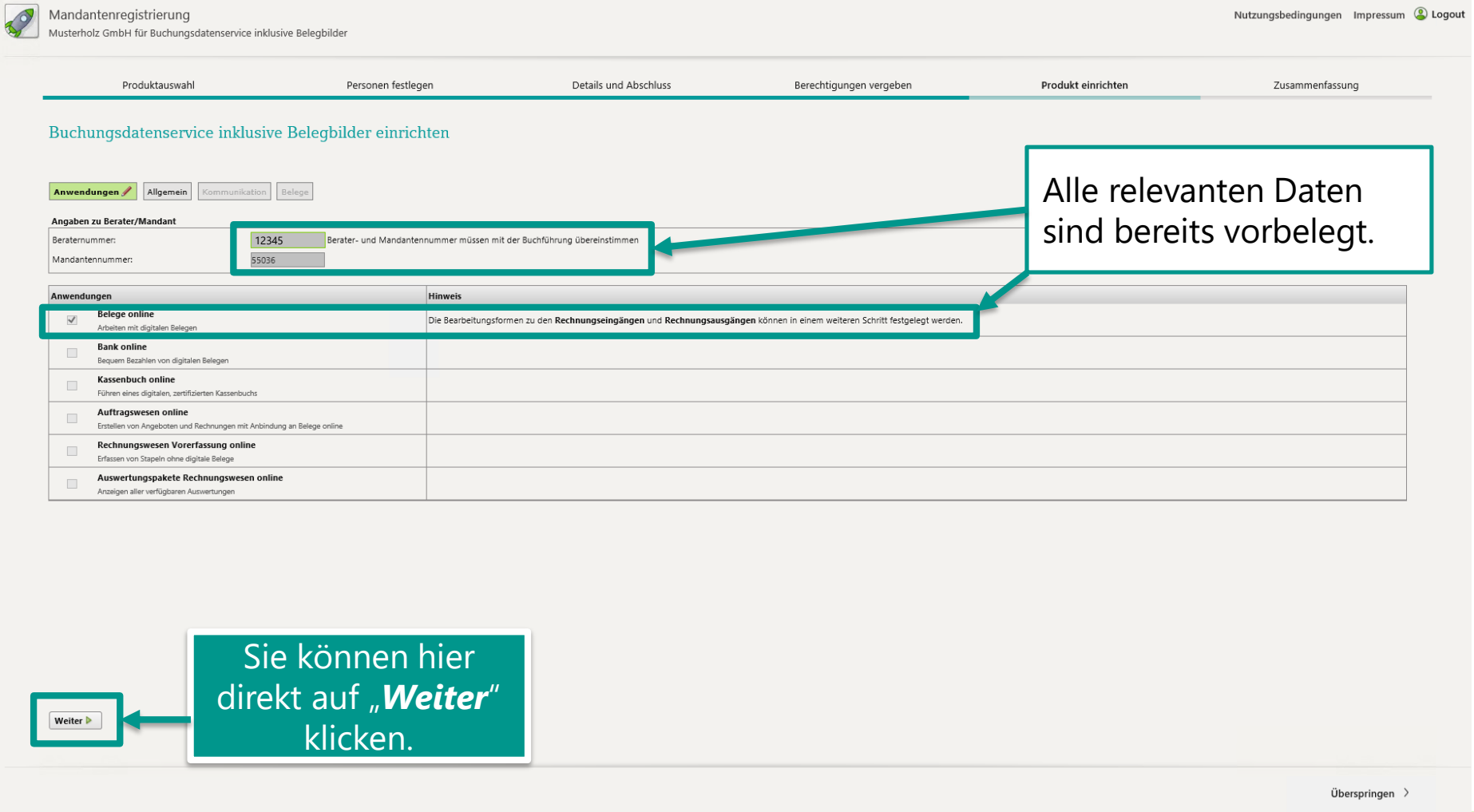

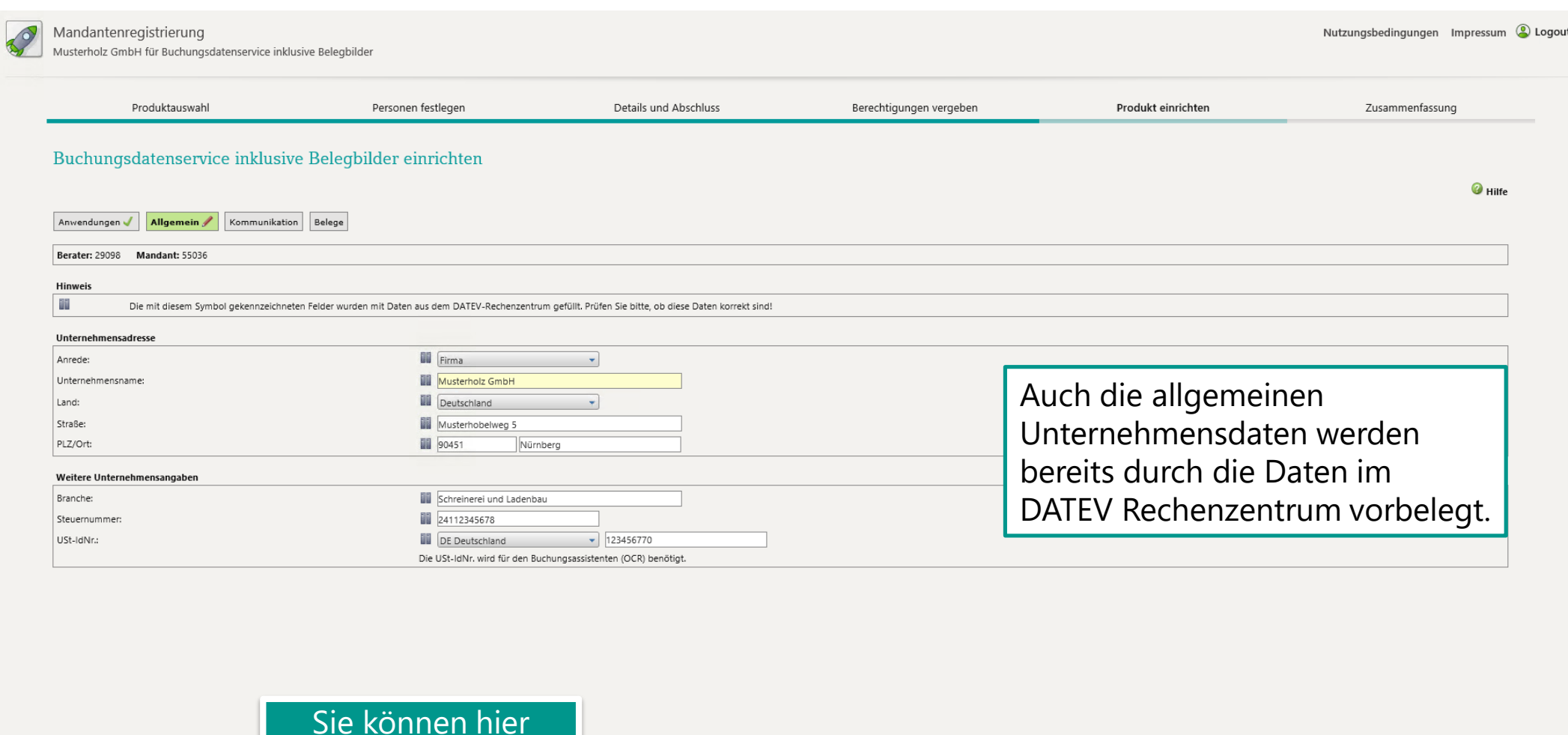

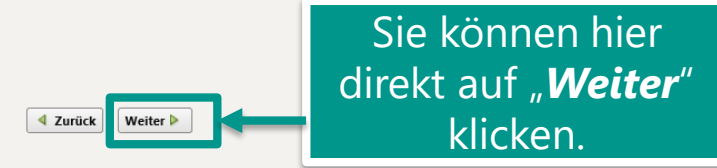

Überspringen >

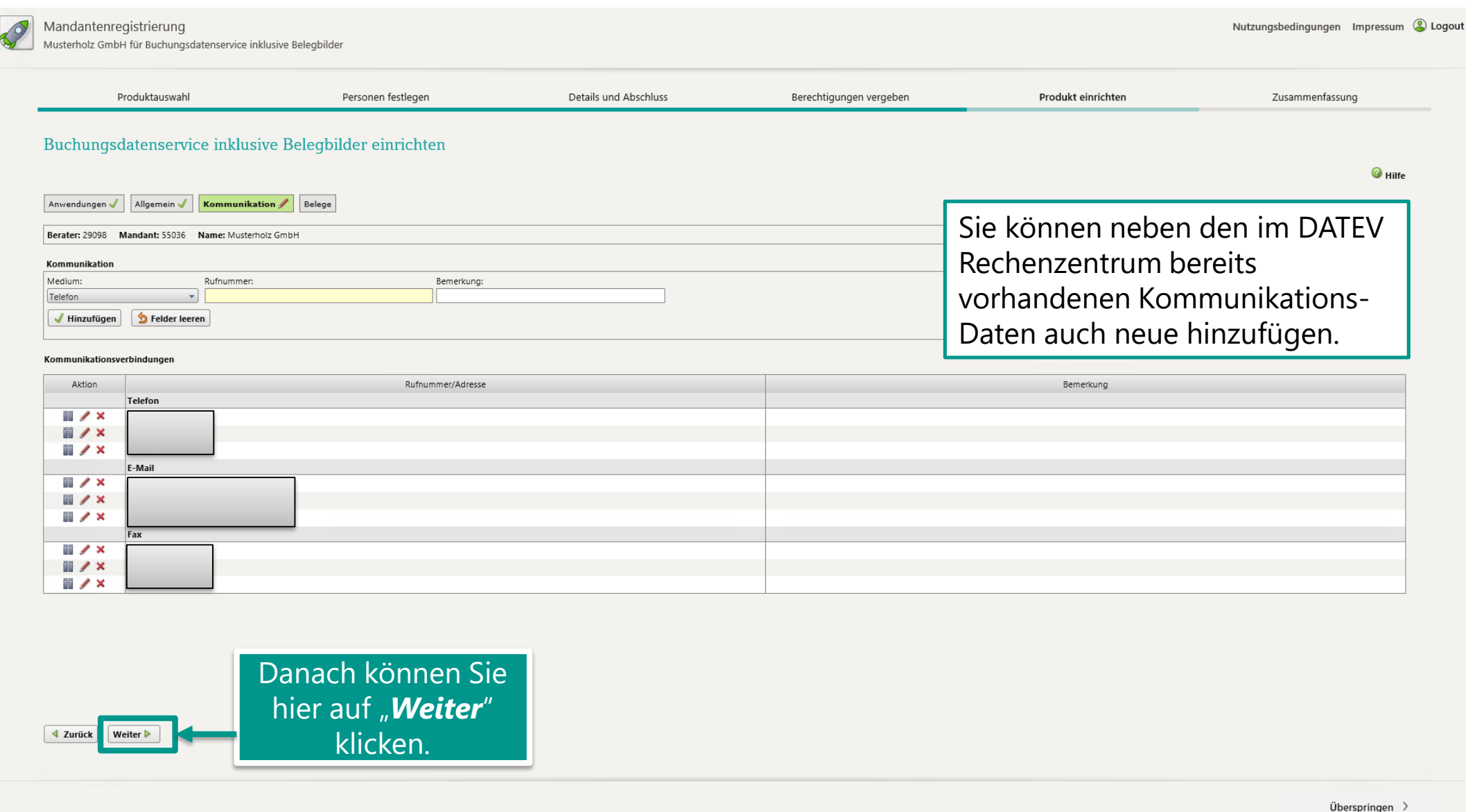

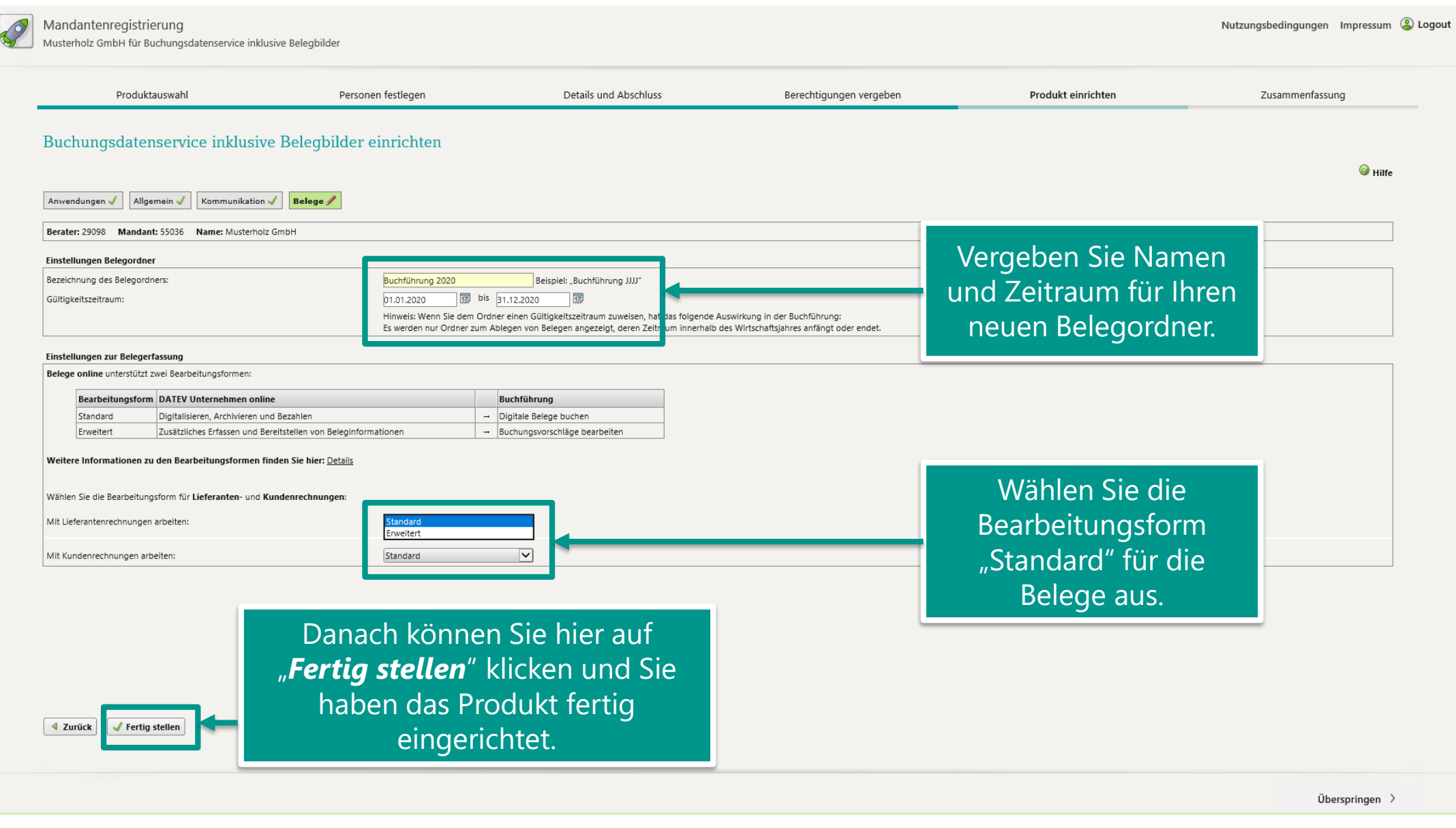

## **Schritt 8: Zusammenfassung**

Sie sind nun fertig mit der Einrichtung des Buchungsdatenservice. Sie sehen nun eine Zusammenfassungs-Seite für Ihre Einrichtung.

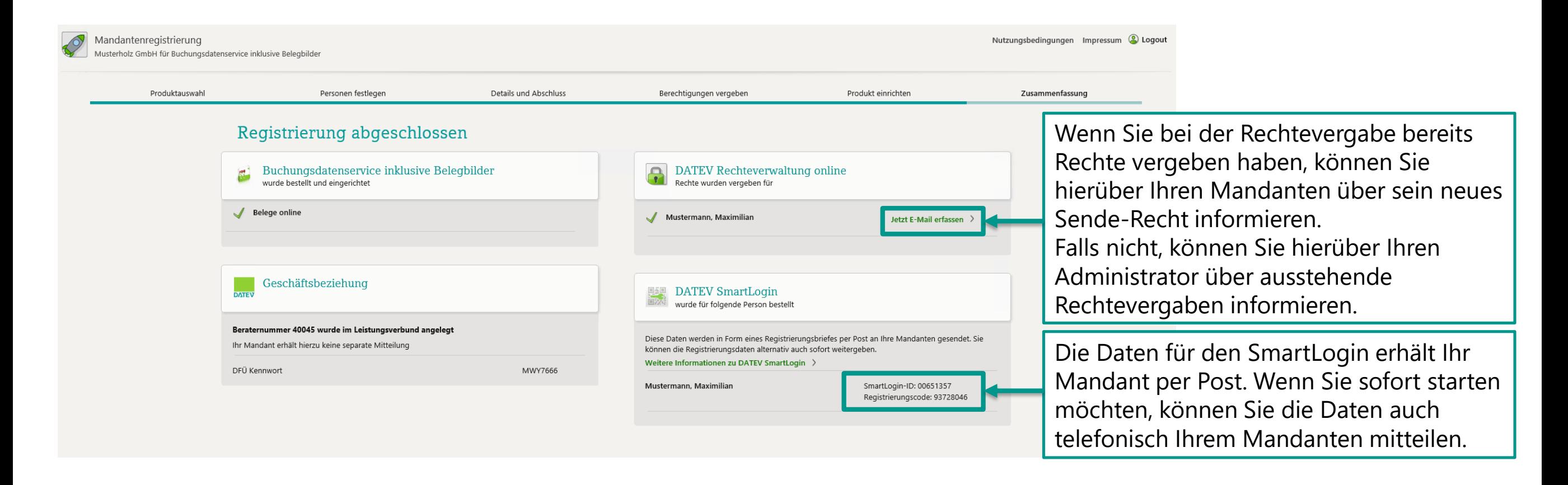